## CHANGE PASSWORD

## STEP 1

| ▲ マイペ               | <b>⊢</b> ў | đ |        |   |
|---------------------|------------|---|--------|---|
| 出願状況                |            |   |        |   |
| 出願情報担任確認中(府立)       | 中学校選抜)     |   |        |   |
|                     |            |   |        |   |
| I 基礎情報の登録           |            |   |        |   |
|                     |            |   |        |   |
| $\prec$             |            |   |        |   |
|                     |            |   | A      |   |
| 🗙 বন্দ              |            | đ | ×      | 1 |
| ログインID:1100110A01 ▲ | マイページ      |   | >      |   |
| 出願状況                | パスワード変更    |   | >      |   |
| 出願情報担任確認中           | 志願者情報登録    |   | >      |   |
|                     | メールアドレス変更  |   | >      |   |
| I 基礎情報の登録           | 顔写真登録      |   | >      |   |
| 1 志願者情報登録           |            |   | ·<br>> |   |
| 志願者に関する基礎情          | 表示内容更新     |   | ~      |   |
| 登録します。              | ログアウト      |   | >      |   |
| 志願老                 | 情報登録       |   |        |   |

On the My Page screen, select (Menu).

Select "Change Password".

## STEP 2

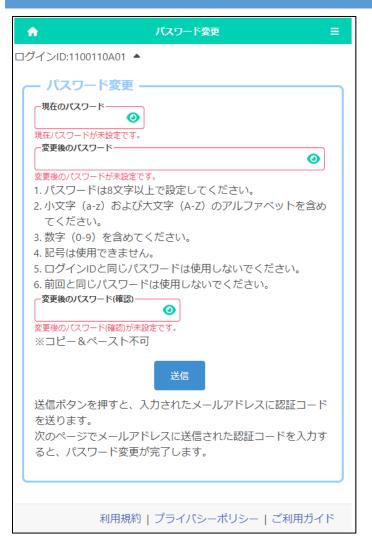

Enter the password you have currently registered in the "Current Password" field.

Enter the new password in "Changed Password" and "Changed Password (Confirm)".

\* The input content is displayed with

, but you can check it by pressing
the button 
.

When you're done, press the submit button.

Osaka Prefectural Schools Online Application System Manual

## STEP 3

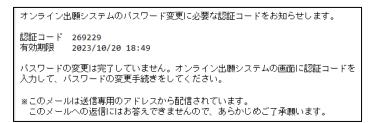

A verification code will be sent to your registered email address.

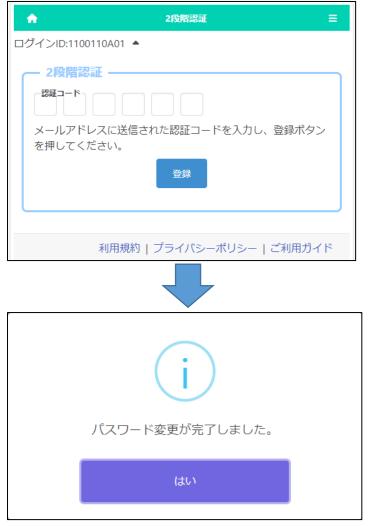

Enter the verification code in the email and press the register button to complete the password change.

On the confirmation message, press Yes.